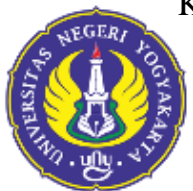

KEMENTERIAN PENDIDIKAN, KEBUDAYAAN, RISET, DAN TEKNOLOGI UNIVERSITAS NEGERI YOGYAKARTA

## **KOMISI ETIK PENELITIAN**

LEMBAGA PENELITIAN DAN PENGABDIAN KEPADA MASYARAKAT Alamat: Jl. Colombo No. 1. (0274) 586168, ext 262, 550839. Fax. (0274) 550839, 518617. Email: [lppm@uny.ac.id](mailto:lppm@uny.ac.id)

## **MEKANISME PENGAJUAN TELAAH ETIK KEPADA KOMISI ETIK PENELITIAN (KEP) LPPM UNY**

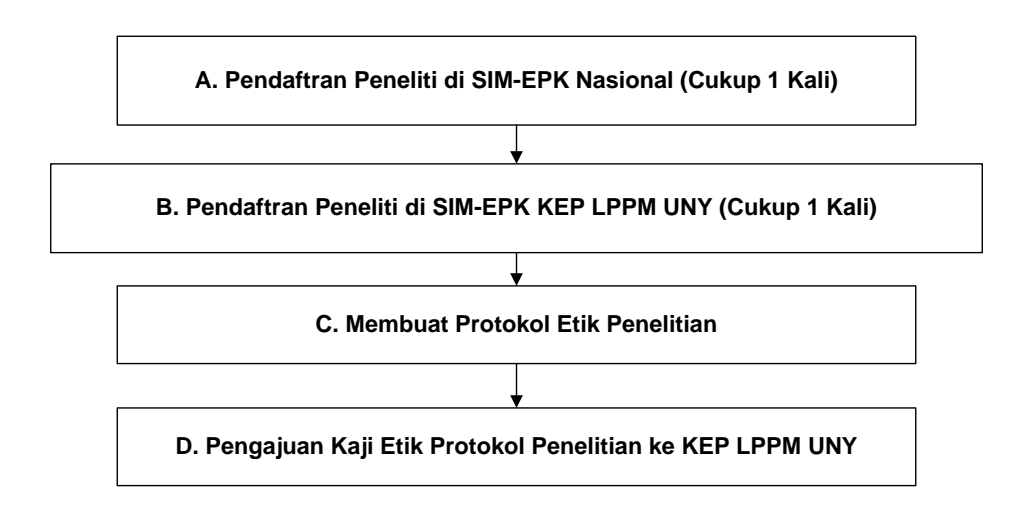

## **A. Pendaftran Peneliti di SIM-EPK Nasional (Cukup 1 Kali)**

1. Masuk ke website [https://sim-epk-keppkn.kemkes.go.id](https://sim-epk-keppkn.kemkes.go.id/)

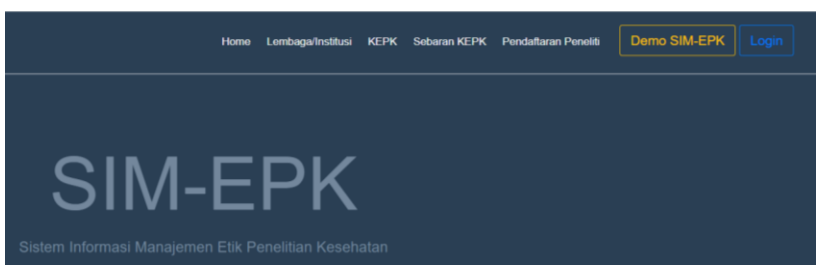

2. Klik pada Pendaftaran Peneliti, klik Registrasi, kemudian isi form Pendaftaran Peneliti. Kemudian klik Simpan

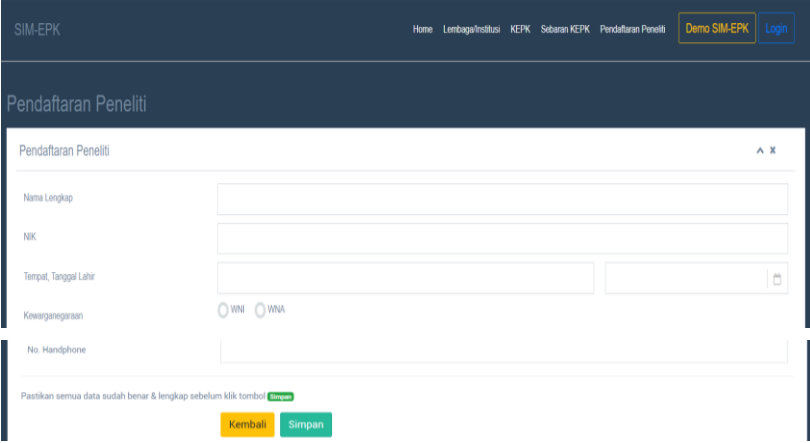

3. Setelah mengisi data dari form yang ada klik simpan, maka akan muncul hasil registrasi berupa username dan password

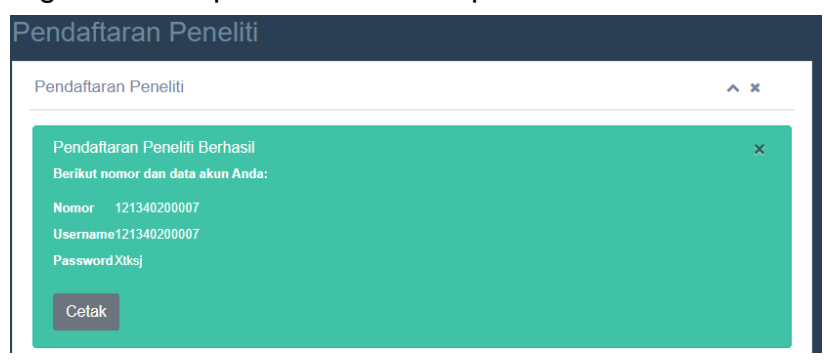

4. Cetak pdf hasil registrasi dengan klik tombol Cetak, diporoleh keluaran sebagai berikut:

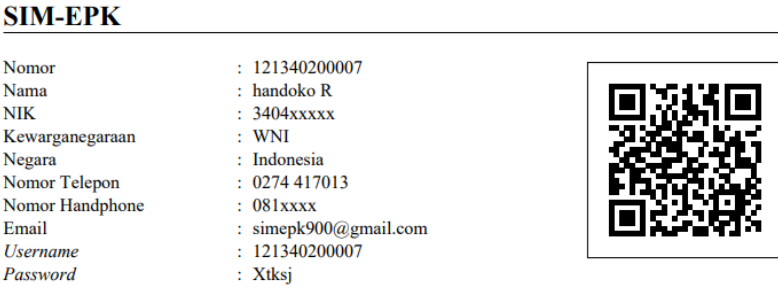

**Pendaftaran Peneliti** 

Registrasi peneliti di SIM-EPK Nasional **cukup dilakukan 1 kali dan berlaku selamanya**. **Simpan file pdf** hasil registrasi tersebut dengan baik. **Setiap peneliti**, termasuk anggota peneliti **dalam penelitian kelompok yang dimintakan telaah etik**, harus mendaftarkan diri di SIM-EPK Nasional.

- **B. Pendaftran Peneliti di SIM-EPK Komisi Etik Penelitian LPPM UNY (Cukup 1 Kali)**
- 1. Masuk ke website [http://sim-epk.lppm.uny.ac.id](http://sim-epk.lppm.uny.ac.id/)

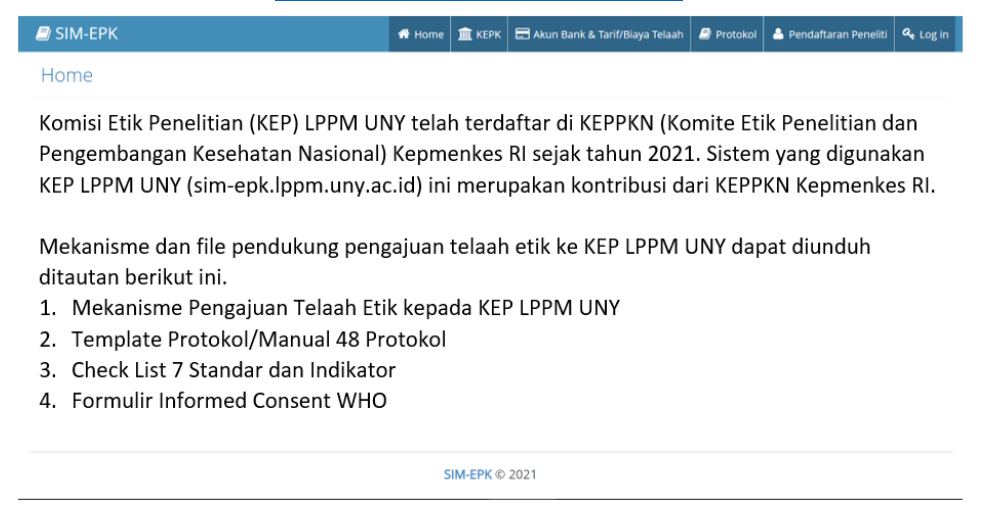

2. Klik tombol Pendaftaran Peneliti di SIM-EPK Komisi Penelitian LPPM UNY, maka muncul tampilan sbb:

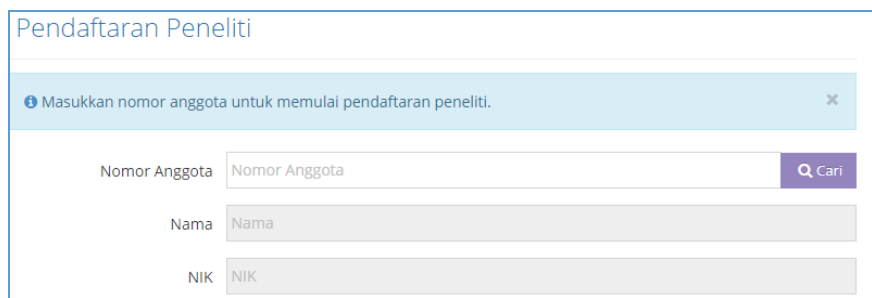

3. Masukkan nomor peneliti hasil Registrasi Peneliti di SIM-EPK Nasional (langkah A4), kemudian klik cari. Maka akan muncul tampilan sbb:

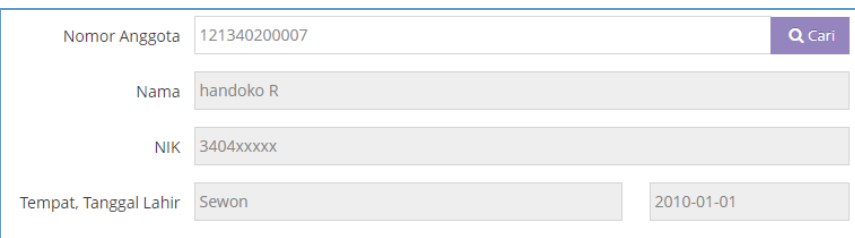

4. Klik tombol Simpan dan tombol Cetak untuk memastikan pendaftaran di SIM-EPK Komisi Penelitian LPPM UNY berhasil dan muncul tampilan sbb:

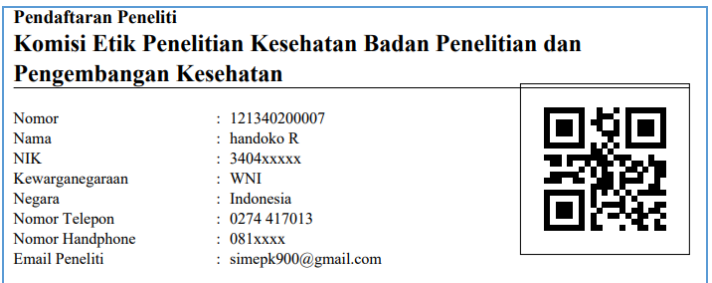

Registrasi peneliti di SIM-EPK KEP LPPM UNY **cukup dilakukan 1 kali dan berlaku selamanya**. **Simpan file pdf** hasil registrasi tersebut dengan baik. **Ketua peneliti** dalam penelitian kelompok **perlu mengetahui nomor register** 

**SIM-EPK Nasional anggotanya** untuk mengusulkan Kaji Etik Protokol Penelitian ke KEP LPPM UNY.

- **C. Membuat Protokol Etik Penelitian**
- 1. Masuk ke website [http://sim-epk.lppm.uny.ac.id](http://sim-epk.lppm.uny.ac.id/)

 $\blacksquare$  SIM-EPK **THE KEDK HE AVID Bank & Tarif/Biava Telash** ... ه  $\mathbf{A}$ Home

Komisi Etik Penelitian (KEP) LPPM UNY telah terdaftar di KEPPKN (Komite Etik Penelitian dan Pengembangan Kesehatan Nasional) Kepmenkes RI sejak tahun 2021. Sistem yang digunakan KEP LPPM UNY (sim-epk.lppm.uny.ac.id) ini merupakan kontribusi dari KEPPKN Kepmenkes RI.

Mekanisme dan file pendukung pengajuan telaah etik ke KEP LPPM UNY dapat diunduh ditautan berikut ini.

- 1. Mekanisme Pengajuan Telaah Etik kepada KEP LPPM UNY
- 2. Template Protokol/Manual 48 Protokol
- 3. Check List 7 Standar dan Indikator
- 4. Formulir Informed Consent WHO

SIM-EPK @ 2021

- 2. Unduh **Template Protokol/Manual 48 Protokol**
- 3. Buat **Protokol Etik Penelitian** dengan template tersebut. Bagian protokol yang **tidak sesuai dengan penelitian yang dilakukan** diisi dengan **Tidak Relevan**.
- 4. Siapkan lampiran yang diminta dalam **Protokol Etik Penelitian**
- **D. Pengajuan Kaji Etik Protokol Penelitian ke KEP LPPM UNY**
- 1. Masuk ke website [http://sim-epk.lppm.uny.ac.id](http://sim-epk.lppm.uny.ac.id/)

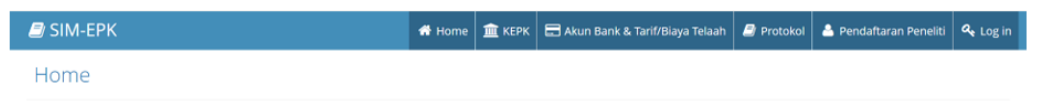

Komisi Etik Penelitian (KEP) LPPM UNY telah terdaftar di KEPPKN (Komite Etik Penelitian dan Pengembangan Kesehatan Nasional) Kepmenkes RI sejak tahun 2021. Sistem yang digunakan KEP LPPM UNY (sim-epk.lppm.uny.ac.id) ini merupakan kontribusi dari KEPPKN Kepmenkes RI.

2. Klik Login, masukkan username dan password hasil pendaftaran peneliti di SIM-EPK Nasional (langkah A4)

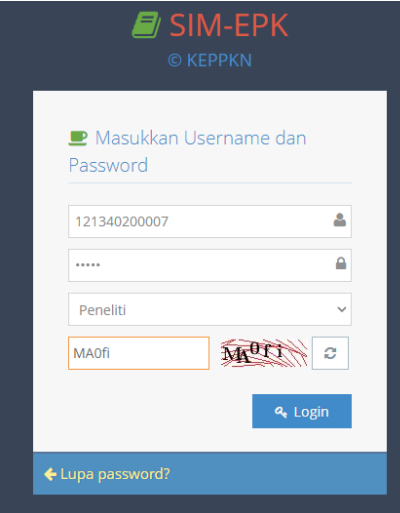

3. Klik menu Pangajuan

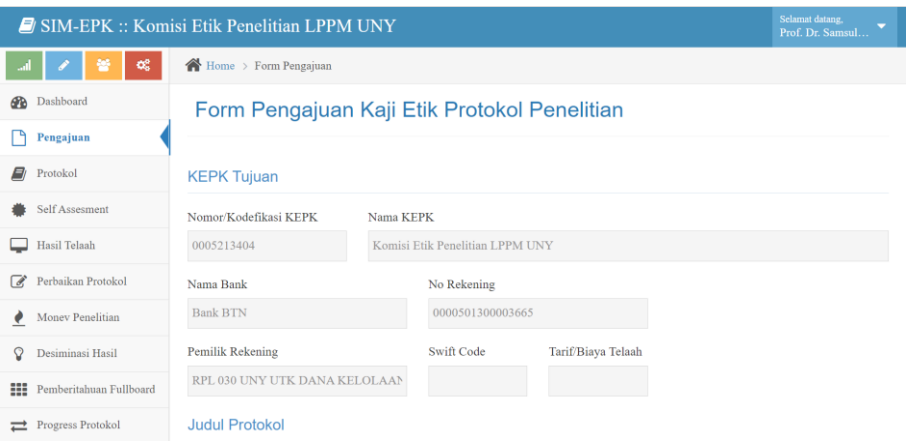

Isi form yang ada (perlu disiapkan file protokol dan lampiran, surat pengantar (opsional), dan hasil scan bukti pembayaran, tarif telaah dan akun bank dapat dilihat di menu **Akun Bank & Tarif/Biaya Telaah**).

Klik tombol Simpan, jika isian sudah selesai.

4. Klik menu Protokol, maka muncul tampilan

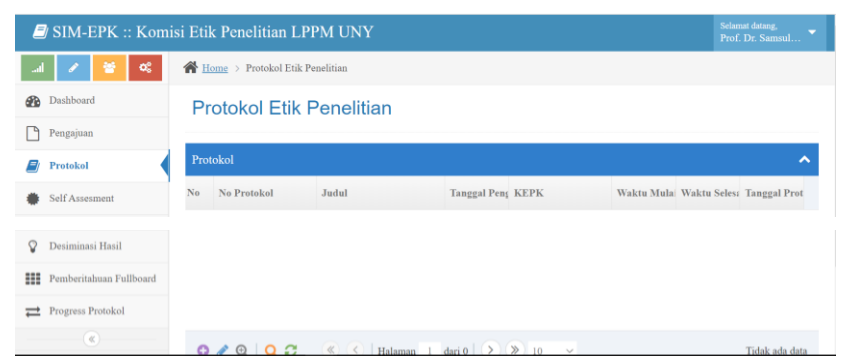

5. Klik tombol + di bagian bawah tampilan untuk mengisi data protokol

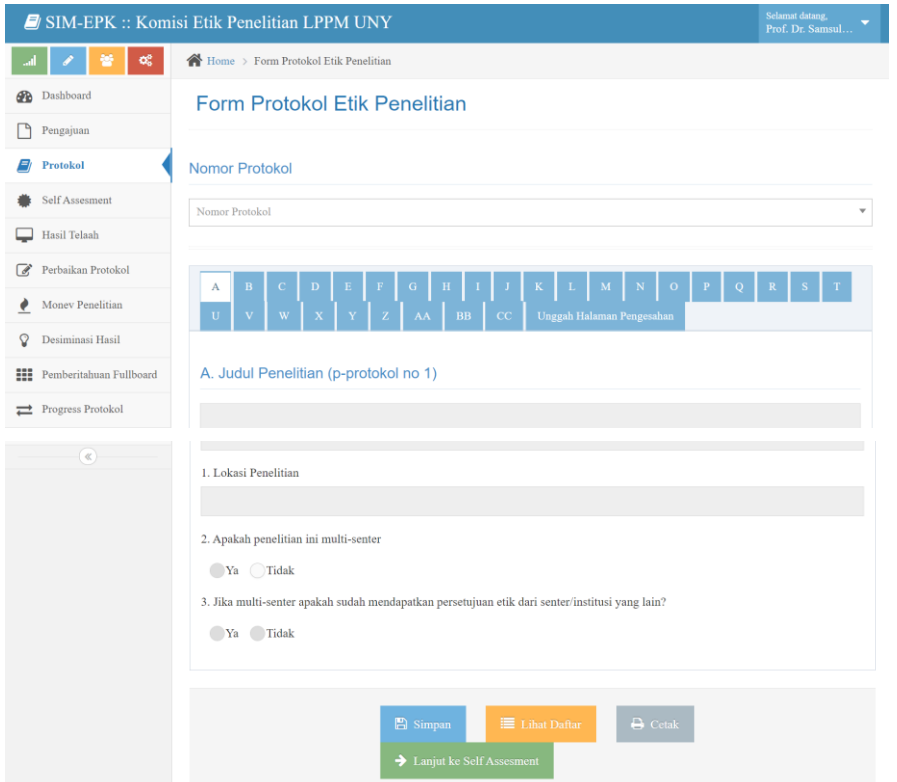

6. Pada tampilan langkah D.5, isi form dengan data yang diminta, mulai dari tab A, kemudian B, C, dst. sampai tab Unggah Halaman Pengesahan. **Pengisian dapat dilakukan dengan Copy – Paste data dari file protokol ke tab yang sesuai**. Jangan lupa klik tombol Simpan dapat dilakukan setiap saat, terutama jika ingin melakukan pengisian secara bertahap. Setelah isian selesai, protokol dapat dicetak dengan klik tombol Cetak.

7. Klik tombol Self Assessment

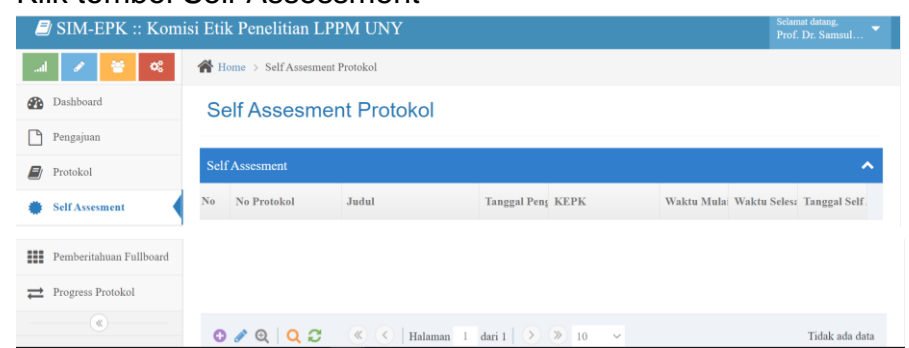

8. Klik tombol + di bagian bawah tampilan menu Self Assessment untuk memberi kesempatan peneliti/pengusul menilai sendiri protokol yang diajukan, dengan mengklik tombol Ya atau Tidak dan menuliskan justifikasi kualitatif untuk setiap standar etik.

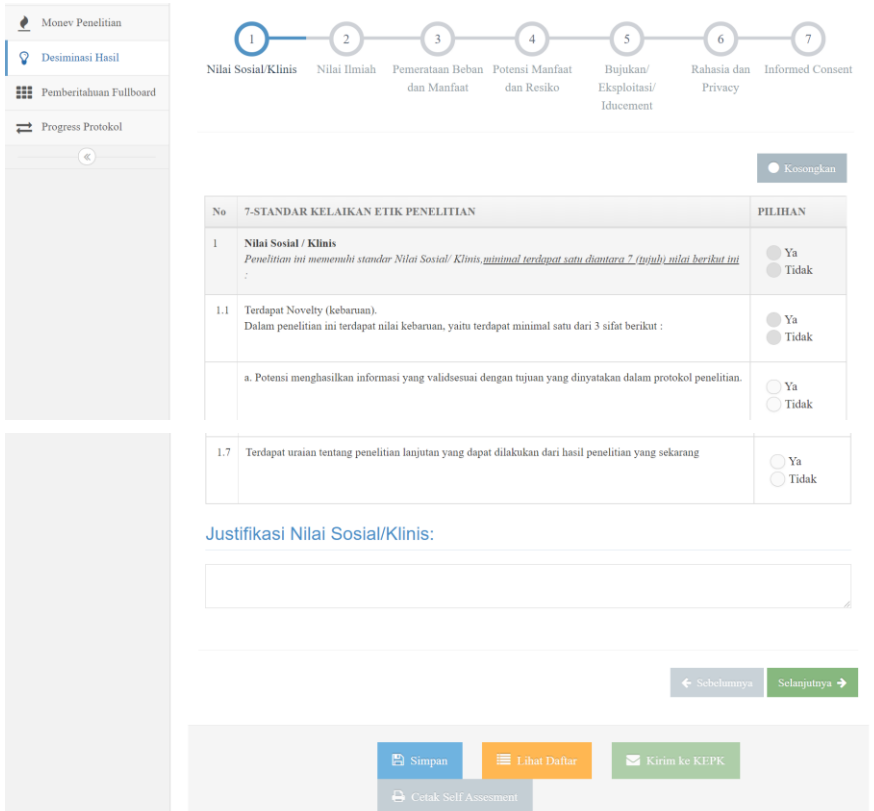

- 9. Jangan lupa klik Simpan jika ingin istirahat sebentar, dan jika sudah selesai semua klik tombol Cetak Seft Assessment dan tombol **Kirim ke KEPK**
- 10.Menu lain yang ada untuk Peneliti dimaksudkan untuk mengetahui hasil telaah, perbaikan protokol, melaporkan kendala selama penelitian, deseminasi hasil, pemberitahuan fullboard, dan progres protokol.

Yogyakarta, Februari 2022 Komisi Etik Penelitian LPPM UNY